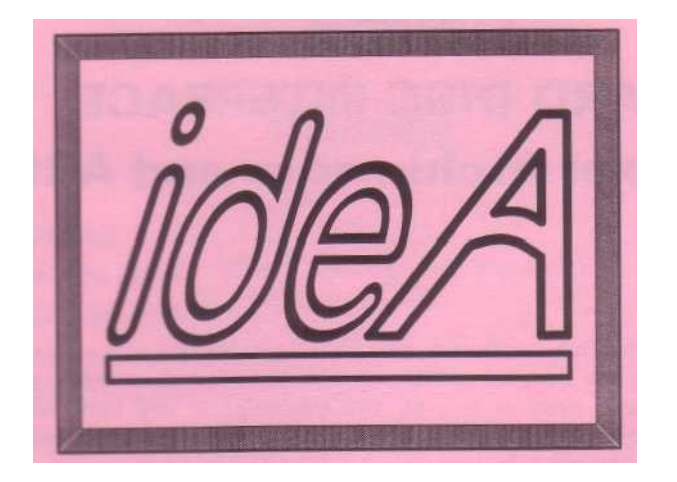

# HARD DISC INTERFACE for Acorn Archimedes and A3000

Your backplane should work if it is 4-layer, but we have not tested one from Technomatic.

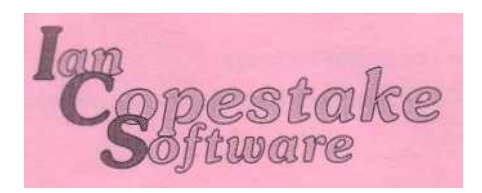

# **ideA**

# **HARD DISC INTERFACE for Acorn Archimedes and A3000**

Copyright © 1990 Ian Copestake Software and SF & PS

All rights reserved. This guide and the products described in it are copyright. Neither the whole nor any part of them may be reproduced, stored in a retrieval system, transmitted, hired or lent by any means or in any form whatsoever (including any translated, adapted or derived form) except with the prior written approval of Ian Copestake Software. Use of software on more than one machine or in anv form of network or library requires a special licence.

The products described in this guide are subject to continuous development and <sup>i</sup> mprovement. All information of a technical nature and particulars of the products and their use (including the information and particulars in this guide) are given in good faith. However Ian Copestake Software cannot accept any liability for loss or damage arising from the use of, any information or particulars in this guide, or any <sup>i</sup> ncorrect use of the products. Liability for any loss of data contained on a hard disc, howsoever arising, is specifically excluded. All maintenance and service on the products must be carried out by approved dealers 'an Copestake Software can accept no liability whatsoever for any loss or damage caused by service . maintenance or repair by unauthorised personnel.

Ian Copestake Software

<sup>1</sup> 0 Frost drive, WIRRAL, Merseyside, England, L61 4XL Sales, Accounts and General Enquiries Tel: 051-632 1234 Fax: 051-632 3434  $6251006$ Service and Technical Support Tel: 0274 58051

ideA is a trademark of Ian Copestake Software. ACORN and ARCHIMEDES are trademarks of Acorn Computers Limited.

First Edition Published October 1990 by Ian Copestake Software M32 91AU22

# **Contents**

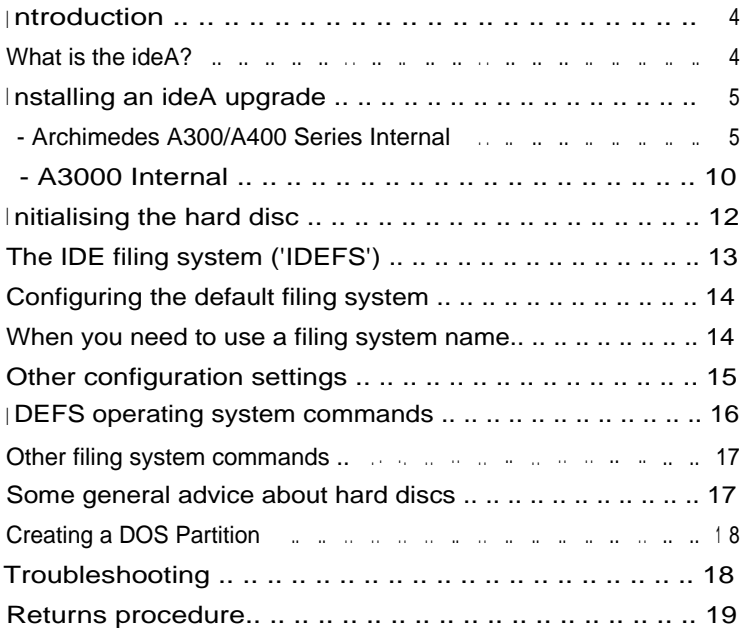

### **<sup>I</sup> ntroduction**

Thank you for buying an Ian Copestake Software *ideA* package.

If your package contains a User Registration Form please complete and return it straight away. This will ensure that you are entitled to service and technical support, and to any system updates which may become necessary.

This booklet tells you how to use the *ideA. There's very* little to it, but please do read through the booklet before starting.

Installation instructions are provided for users who will be doing this themselves.

We hope everything goes smoothly as you start to use the *ideA*. Should any problems arise with installation please refer first to your supplier if you did not buy direct from us.

A returns procedure is explained later in this booklet. It is important that you follow this to ensure that we can give you the best possible service and that delicate goods are not damaged in transit.

### **What is the ideA?**

'I DE' stands for Integrated Drive Electronics. As the name suggests, IDE hard discs have much of the required *electronics* built into them. The computer interface can be simpler and therefore cheaper and more reliable. Transfer and access speeds can also be enhanced.

The *ideA* interface from Ian Copestake Software brings all these advantages to Archimedes users for the first time.

We have implemented the IDE system as fully as possible and tested it with a range of IDE and AT hard discs. It cannot be guaranteed however that ideA will work with IDE discs which we have not *tested*, and we strongly recommend you to use discs supplied or approved by us.

If you still have the old 'Arthur' operating system you should upgrade to RISC OS before using ideA.

Hard discs with 16 heads, 1,024 cylinders and up to 254 sectors may be used. Up to two *devices* may be connected to the *ideA* interface (subject to the correct power supply being available).

# **<sup>I</sup> nstalling an ideA upgrade**

### **Warning**

Please read right through the Installation Instructions before you start. There are separate sections for different computer models.

A hard discs is very delicate. Do not drop, knock or jolt it, and do not use it except as described in this booklet. Have something soft handy to rest it on while fitting, such as a clean mouse mat or folded towel.

A computer containing a hard disc must also be protected from knocks. The original computer box may not give adequate protection in transport.

Observe all antistatic precautions when handling electronic components. Try to use the right screwdriver for each screw otherwise you may damage its head: No. 1 and No. 2 Pozidriv screwdrivers are all you should need.

NEVER SWITCH OFF A COMPUTER WHILE IT IS READING OR WRITING TO A HARD DISC.

NEVER MOVE A COMPUTER OR EXTERNAL CASE CONTAINING A HARD DISC WHILE IT IS SWITCHED ON.

Either of the above actions may cause damage which would not be covered by our guarantee. If the worst does happen, contact an approved dealer or our own service department for advice.

If you do not feel confident about fitting an upgrade, an Acorn dealer will carry out the work for a fee.

# **Archimedes A300/A400 Series Internal**

## **Parts list**

Please check that you have the following before you start. ideA upgrade kits with a hard disc supplied by Ian Copestake Software contain all these items. If you bought an ideA interface on its own you may need to order some items separately.

- The ideA User's Guide and Installation Instructions.

- A conductive plastic bag containing an ideA interface circuit board, together with an LED (light-emitting diode) and lead, two cable ties and a small piece of 'tack'. Leave all these in the bag until needed.

- A protective bag containing an IDE hard disc. Leave this in the bag until needed.

- A bag containing a fan, filter, filter cover, four M4 x 40mm screws, four M4 nuts and four rubber grommets. If your computer already has a working fan you will not need these parts; we will make a small refund if you return them to us unused and undamaged. We strongly recommend you not to operate an internal hard disc without a working fan.

- A bag containing two M3 'taptite' screws. Do not mix these screws with any of the others.

- A bag containing the hard disc fixing screws. You may have four M3 screws or four M4 screws or four 6-32 UNC screws or all of these screws.

- A hard disc cradle.

### **Isolating the computer**

Switch off the computer at the rear and disconnect it from the mains supply by unplugging the power supply cable. MAKE CERTAIN THE COMPUTER IS PHYSICALLY DISCONNECTED FROM THE MAINS POWER SUPPLY.

Unplug from the mains any peripherals that are attached, such as a printer or monitor, and physically disconnect them from the computer.

Disconnect the keyboard from the computer.

#### **Removing the cover from the computer**

Remove the top cover of the computer as described in the computer user guide. There are five screws: three at the back and one on either side towards the front. (Whenever you remove screws keep them separate from any other screws which are around and make sure you can remember where they came from).

Carefully slide the cover right off and place it out of the way.

### **Fitting the fan**

If a working fan is not already fitted in your computer, we strongly recommend you to fit one before using a hard disc.

Locate the bag containing the fan and its fittings.

The fan is fitted to the front left hand side of the Archimedes, just in front of the power supply.

Take the four M4 screws and insert them, from the outside, into the four mounting holes.

Hold each screw in place while you push a rubber grommet onto it. This helps keep fan noise to a minimum.

Examine the fan itself. You will find two arrows: one indicates the direction of rotation and the other the direction of air flow. Place the fan onto the four screws with the air flow arrow pointing into the computer The wires should be next to the power supply.

Put the filter into the filter cover and place the assembly onto the four M4 screws, so that the filter is trapped between the fan and the filter cover. (The filter should be replaced before it becomes clogged with dirt. Replacement filters can be ordered in packs of ten).

Fit the four M4 nuts to secure the fan. Use a screwdriver to tighten the screws

gently. Do not over-tighten them.

Find the connector labelled PL12 on the left of the main computer circuit board. Plug the wires coming from the fan onto this connector. They will only fit correctly one way round.

### **Fitting the LED**

The LED provided replaces the existing power LED on the front plastic fascia assembly of the computer. You will probably need to remove this assembly to fit it.

To free the fascia assembly you must remove five screws. There are three underneath the front of the computer and one on each side near the front. The last two are hidden when the top cover is in place. The screws underneath are best removed by resting the computer on its side before the top cover is removed.

After removing the five screws, ease the fascia assembly forward. Do this very gently because there are wires attached to it. Notice where these wires are plugged onto the main circuit board just in case they come adrift.

The LED is attached to the fascia with a small amount of glue, but you should be able to ease it out. Coil up the LED with its wire and tie it out of the way using one of the cable ties provided.

Fit the new LED to the same slot in the fascia and use the small piece of tack supplied to hold it in place. Route the cable through the front of the computer alongside the power supply.

If you have difficulty replacing the LED the fascia can be further disassembled by undoing the screws visible inside it.

Replacing the fascia assembly can be a little fiddly. Be patient and do not force it. Put a spare floppy disc in the floppy drive without pushing it right in: this will help to guide the fascia into position. The floppy drive eject button sometimes falls off and you may wish to fix it on with a drop of superglue.

As you push the fascia home, check that you do not trap any wires. Have a look at the front edge of the circuit board near the bottom of the computer: this should engage in plastic slots in the fascia panel. When the fascia is in place check that the floppy drive eject button works.

Replace the five fascia assembly screws.

(After completing the installation you might very occasionally find that the floppy drive does not work properly because the fascia assembly is not quite in the right position, even though it may look correct. Remove the fascia and try again.)

### **Fitting the ideA interface**

If your computer already has a backplane fitted, skip the next section and go on to 'Fitting the ideA interface with a backplane'.

### **Fitting the ideA interface without a backplane**

Before fitting the ideA interface without a backplane you must remove the small black jumper link, LK1. This link can be found next to the blade terminal labelled +5V(RED) on the *ideA* interface board. A safe way to store the link is to place it on one pin only.

WARNING: IF YOU DO NOT REMOVE LK1 FROM THE *ideA* INTERFACE BOARD YOUR COMPUTER COULD BE DAMAGED.

You will find a bunch of cables attached to the side of the power supply with a cable tie. Some of these are needed to power the *ideA* interface and hard disc. Use a pair of scissors to cut the cable tie, taking care not to cut or damage any of the cables themselves.

dentify the hard disc power cable. It has four wires going into a four-way plastic connector, plus single red and black wires.

Connect the red and black wires to the *ideA* interface blade terminals. The terminals are clearly marked OV(BLACK) and +5V(RED). FITTING THESE WIRES THE WRONG WAY ROUND WILL DESTROY THE *ideA* INTERFACE.

Find the expansion connector located towards the right hand side of the computer <sup>j</sup> ust over half-way back from the front of the main circuit board. (This is where a backplane would normally be connected). The ideA interface plugs into the connector with the components towards the front of the computer. The interface will only fit correctly into the connector one way round. For the moment leave the 40-way ribbon cable, attached to the interface, where it lies.

Using one of the cable ties supplied, secure the remaining yellow wire so that it cannot come into contact with the power supply or the surface of any circuit board.

### **Fitting the ideA interface with a backplane**

Before fitting the *ideA* interface with a backplane you must check that the small black jumper link, LK1, is in place. This link can be found next to the blade terminal labelled +5V(RED) on the *ideA* interface board.

WARNING: IF LK1 IS NOT FITTED THE *ideA* INTERFACE COULD BE **DAMAGED** 

The backplane must be a four-layer type. If in doubt, contact your supplier.

Plug the  $\theta$  ideA interface into a free socket on the backplane, with the components facing upwards. The interface will only fit correctly into the connector one way round. For the moment leave the 40-way ribbon cable, attached to the interface, where it lies.

### **Fitting the hard disc**

Re-read the earlier warnings about handling, then unpack your hard disc.

Locate the mounting cradle and mounting screws. If you have more than one set

#### **INSTALLING**

of mounting screws, now is the time to select the correct ones. Do this by gently trying one of each set of screws, in turn, in the holes in the side of the hard disc.

Look at the mounting cradle to see how it fits in the computer. It sits next to the floppy drive on the bridge near the front, open side up, with the tapered corners to the front. It is fixed to the bridge by two screws. Two special taptite screws are provided which are similar to self-tapping screws in that they form their own thread. Insert the screws now (without the cradle) to form the thread, and then remove the one further from the floppy drive. Loosen the other screw a few turns and leave it in place.

CAREFULLY place the hard disc into its mounting cradle. The side of the disc with the electronic components on faces downwards. The connector, on one end of the hard disc, should be at the un-tapered end of the cradle. Adjust the position of the disc until two screw holes on its side line up with two holes on each side of the cradle. When correctly positioned the disc should be completely inside the cradle and must not be touching the base of the cradle.

If your hard disc is a low-profile 1-inch type you should select the lower mounting position so that a second disc can be added easily.

Secure the hard disc using the correct mounting screws.

Gently lower the cradle and disc assembly onto the bridge in the computer and fix It with the two screws. A magnetised screwdriver will help to prevent screws dropping out of sight. Check and make sure that you do not trap any cables.

# **Connecting the cables**

Connect the hard disc power cable to the socket on the hard disc. It will only fit correctly one way round.

Connect the LED cable to the two-pin connector on the *ideA* interface. It will only fit correctly one way round.

Connect the ribbon cable from the *ideA* interface to the connector on the rear of the hard disc.

WARNING: The cable will only fit correctly one way round but it is possible, by using excessive force, to damage the pins on the hard disc and fit the cable incorrectly. THIS WILL DAMAGE THE HARD DISC.

We know of two kinds of hard disc connector. Type one is shrouded, with a notch cut out of the shroud to accept the polarising 'bump' on the ribbon cable connector. Type two just has an open group of pins. Type one may have all forty pins present but pin 20 is usually removed to provide extra polarisation. If your hard disc does not have pin 20 removed you will have to extract the small plastic pin from the corresponding hole on the ribbon cable connector. Use a small sharp pin or something similar. (There are two connectors on the ribbon cable; only remove the polarising pin from the connector you are going to use).

### **Tidying up**

GO THROUGH THESE INSTRUCTIONS AGAIN AND CHECK THAT EVERY STEP HAS BEEN CARRIED OUT CORRECTLY.

When you are satisfied that all is well, refit the computer lid. Go on to the section about Initialising the hard disc.

# **A3000 Internal**

Internal modifications to the A3000 should only be carried out by Acorn-approved Component Level Service Centres. You may invalidate your Acorn guarantee by opening the computer. Ian Copestake Software provides a fitting service and we strongly recommend you to use this or consult a qualified dealer.

There are two types of  $ideA$  upgrade for the A3000: TYPE 1 and TYPE 2.

The TYPE 1 interface circuit board fits as a standard internal expansion card. It may have an on-board 2 1/2" hard disc; if not it can be recognised by having the eprom on the opposite side from the main components.

Although TYPE 2 uses the internal expansion slot it is designed to fit onto another expansion card, such as Ian Copestake Software's High Density Disc Buffer or the **[P.R.E.S. standar](http://P.R.E.S.standard)[d](http://P.R.E.S.standard)** Disc Buffer. Please contact us for details of other expansion cards which support 'piggy-backing'. TYPE 2 circuit boards have components on one side only.

### **Type 1 parts list**

Please check that you have the following before you start.

- The  $id_{\theta}A$  User's Guide and Installation Instructions.

- A conductive plastic bag containing an  $i_{deA}$  interface circuit board, which may already have a hard disc attached to it.

- A bag containing two M2.5 screws and washers.

- Optional: A plastic bag containing a fan, and a mounting kit comprising a bracket, a cable tie and two M3 screws and nuts. The fan may already have been fitted to the interface card.

WARNING: A FAN MUST BE FITTED if you have a fully-expanded A3000 with, for example, a network card, extra internal memory and an external podule.

### **Type 2 parts list**

Please check that you have the following before you start.

- The  $Id \in A$  User's Guide and Installation Instructions.

- A conductive plastic bag containing an *ideA* interface circuit board.
- A bag containing two M2.5 screws and washers and two M3 screws and nuts.
- Optional: An external case containing a hard disc. Separate instructions will be supplied with this.

- Optional: An adaptor allowing the interface to be used without a piggy-backing expansion card.

### **Isolating the computer**

Switch off the computer at the rear and disconnect it from the mains supply by unplugging the power supply cable. MAKE CERTAIN THE COMPUTER IS PHYSICALLY DISCONNECTED FROM THE MAINS POWER SUPPLY.

Unplug from the mains any peripherals that are attached, such as a printer or monitor, and physically disconnect them from the computer.

# **DANGER**

Dangerous voltages may be exposed inside the case of an A3000 when the cover Is removed. Disconnect the computer from the mains before removing the cover. A3000 internal upgrades must be fitted only by an Acorn-approved Component Level Service Centre.

### **Installing the ideA upgrade**

Remove the top cover of the computer by undoing the two screws at the back and the single screw underneath.

Remove the original internal expansion back panel if fitted.

- TYPE 1 Insert the ideA expansion card so that the three connectors align and mate with sockets SK3, SK9 and SK11 on the main circuit board.
- TYPE  $2 \t{in}$  if no main expansion card is fitted you will need to use the optional adaptor. This is marked with an arrow which lines up with a similar one on the ideA card.

If there is a main expansion card fitted, remove it carefully. Remove any back panel and associated brackets from the main expansion card. Remove the false back panel secured with adhesive tape to the ideA back panel. Join the two cards and secure the brackets to the main expansion card using two M3 screws and nuts. Fit the combined unit into the A3000.

Secure the expansion card(s) back panel, using the M2.5 screws and washers provided.

# **Tidying up**

GO THROUGH THESE INSTRUCTIONS AGAIN AND CHECK THAT EVERY STEP HAS BEEN CARRIED OUT CORRECTLY.

When you are satisfied that all is well, refit the computer lid. Go on to the section about Initialising the hard disc.

## **<sup>I</sup> nitialising the hard disc**

After reconnecting the keyboard and peripherals you are ready to test your <sup>i</sup> nstallation.

## **!FormatIDE**

A formatting application called !FormatIDE is provided either on your hard disc or on a separate floppy. Do not run this yet-you may not need to.

Formatting a hard disc will delete any files it may contain, so it is best not to keep ! FormatIDE on your hard disc in case it is run by mistake. Keep a copy on a floppy disc instead. '

! FormatIDE is based on Acorn's own hard disc formatting program 'HFORM', and you should find a chapter on this in your computer User Guide. Formatting an IDE hard disc is usually very simple; you will never need to record any 'defects' for example.

# **Hard discs supplied by Ian Copestake Software**

A hard disc supplied by Ian Copestake Software will normally have been formatted and 'soak-tested' already. The soak-testing is designed to ensure that all the components in your system work correctly. You will not need to reformat a disc unless the data on it has become badly corrupted.

Switch on your computer and allow a few seconds for everything to warm up. The ideA interface automatically makes itself known to the operating system and loads two modules ('IDEFS' and 'IDEFiler').

An icon for the IDE hard disc will appear on your icon bar, labelled IDE 4. A second <sup>I</sup> DE hard disc would be labelled IDE 5.

There is a chance (depending on the contents of cmos ram) that two IDE icons may appear even though you have fitted only one hard disc. This will be corrected when you have made the configuration settings described further on.

# **Hard discs from other sources**

Hard discs from other sources may or may not be formatted. If yours is not, double-click with SELECT on !FormatIDE to start the process.

Follow the instructions which appear on your screen. The program recognises many IDE discs automatically and you should only need to type  $Y$  and press RETURN in answer to all the questions.

The formatting process takes only a few seconds. (Discs are in fact formatted by the makers and are just initialised at this stage).

Unfortunately some discs do not identify themselves correctly to the program. (They disguise themselves so that PCs can understand them). All may seem correct until you start to use the disc, when strange symptoms may appear. If this happens, read on.

You will need a 'translate table' which should be available from the supplier of the disc. When you have this, run !FormatIDE up to the point where you are asked to confirm that the parameters are correct. Answer  $N$  and proceed to enter the values from your table when asked.

An interleave setting in the range 1 to 4 may be chosen. In most cases a value of 1 will give the best overall performance. A setting of 3 is recommended for the PrairieTek PT120.

Do not+add any more defects and do not carry out a low level format. If you run into difficulties with this procedure, contact our service department for assistance.

# **The IDE filing system ('IDEFS')**

Your computer uses a filing system to read and write discs. There are several different filing systems and your computer will be 'configured' to use one of them by 'default'. Most users **will** have 'ADFS' as their default filing system.

You may never have thought about filing systems before, but now you have the **ideA you will** sometimes need to be aware of ADFS and IDEFS.

The first time you try to catalogue your new IDE hard disc (by pointing to the IDE hard disc icon and clicking SELECT) you may see an error message.

This error will be prevented if you first give the operating system command \*IDEFS which makes IDEFS the current filing system.

To enter an operating system command from the Desktop press function key F12 to obtain the 'command line', then type the command followed by RETURN. The can be omitted.

# **Configuring the default filing system**

If your IDE hard disc is to be your only or principal hard disc you will almost certainly want IDEFS to be your default filing system. This is partly so that the computer can automatically find important files such as !System which you will be putting on the hard disc.

To make IDEFS the default filing system, first quit any applications which are running, then give the operating system command

\*Configure FileSystem IDEFS ( or \*Configure FileSystem 49)

Now press Ctrl Break (hold down Ctrl while you tap the Break key). Next time you switch on and catalogue your hard disc there should be no error message.

You can still catalogue ADFS discs by clicking SELECT on their icons, and for most purposes you will not need to think about filing systems again.

# **When you need to use a filing system name**

Your computer User Guide explains what a 'pathname' is. In its full form it includes a filing system name followed by a colon, for example  $\,$  adfs : or idefs : . There are certain times when you need to include this. '

#### **From the command line**

To copy a file from an ADFS floppy disc to an IDE hard disc you would normally ' drag' its icon as described in the computer User Guide.

Occasionally you might wish to copy a file by using an operating system command. If you had an ADFS hard disc you could type

\*Copy :0.\$.Original :4.\$.Duplicate

Because you have an IDE hard disc you need to be more specific, for example:

\*Copy adfs::0.\$.Original idefs::HardDisc4.\$.Duplicate

Actually, if you have made IDEFS the default filing system and not changed the current directory, you need only type

\*Copy adfs::0.\$.Original Duplicate

Similarly, to catalogue a floppy disc from the command line you would need to type \*Cat adfs  $: 0$  or just  $*$  adfs  $: 0$ 

Hint: if you first give the operating system command  $*$ -adfs-Drive 0 (or build this command into a Boot file), you can catalogue a floppy with  $*$ . adfs

#### **In programs**

Properly written Desktop applications should not cause problems. However, any

BASIC or other programs which issue filing system commands without specifying the filing system name might not work. If the program is on a floppy disc you can probably cure this by giving the operating system command  $*_{\text{ADFS}}$  before you run it. If this does not work the program itself may need to be modified.

### *In boot files and similar utilities*

! Boot files or applications may need changing if copied onto an I DE hard disc. If, for example, you have a !Boot application created on an ADFS hard disc by Data Store's !Runner you will need to modify !Boot, !RunDT and any !StartUp files. Change all occurrences of  $_{\text{adfs}}$  : to  $_{\text{idefs}}$  : and if necessary alter references to the name of the hard disc.

Applications such as !BackDrop may need to be set up afresh.

### *In special cases*

If you find an application which does not seem to work please let us know. Some programs use methods of protection which make assumptions about filing systems. This is the case with some versions of Ovation for example. (Remember that if you move Ovation from one hard disc to another you should 'un-install' it

It is for the publishers of such software to put matters right but we will do our best to help.

## **Other configuration settings**

These settings are made by typing an operating system command and then pressing Ctrl Break as described earlier. (It does not matter whether you use upperor lower-case letters in these commands, and you can usually type  $*_{Co}$  instead of \*Configure ).

### *IDEDiscs*

Give the command  $*$ configure IDEDiscs I to tell the computer that you have an IDE hard disc. If you have two IDE hard discs type  $2$  instead of  $I_{\text{1}}$  (you will not be able to format the second disc until you have done this).

When two IDE hard discs are fitted one (drive 4) is the master and the other (drive 5) is the slave Hard discs from different manufacturers will not necessarily work together in this way, so please check with us before you buy.

You must usually have an additional power supply in order to use two hard discs (of any type) with one computer.

### **IDEDirCache**

This sets the amount of computer memory which will be used to remember what is on a hard disc. The default value is 8K. If you have plenty of memory in your computer \*configure IDEDircache 16K will improve disc access speeds.

### **Drive**

The command \*configure Drive 4 will cause drive 4 to be selected when you turn your computer on. This will be your IDE hard disc, assuming you have set IDEFS to be the configured filing system.

### **HardDiscs**

The command \*configure HardDiscs 0 tells the computer that you have no ADFS hard discs fitted. Use this if you are fitting an IDE hard disc as a replacement.

# **<sup>I</sup> DEFS operating system commands**

A list of all the IDEFS commands can be seen if you give the operating system command \*Help IDEFS .

### **\*IDEFS**

This command makes IDEFS the current filing system, as has already been mentioned. You will rarely need to use it if IDEFS is your configured filing system.

### **\*IDEProtect**

This command protects an IDE hard disc from being written to, and is effective until the computer is next reset.

### **\*IDEUnprotect**

This command reverses the effect of \*IDEProtect .

### **\*IDEPowerSave**

Some IDE hard discs can be told to stop spinning in order to save power if they have not been accessed for a given length of time (the 'timeout period'). This command is followed by a number in the range 0 to 255, which sets the timeout period in multiples of five seconds. \*IDEPowerSave 6 sets the timeout period to 30 seconds, while \*IDEPowerSave 0 turns the feature off.

Some hard discs will ignore settings below a certain value, such as 12 (for 60 seconds). The command will have no effect on discs which do not support power saving.

### **Other filing system commands**

All other filing system commands should work just as they do under ADFS, except for those which do not apply to hard discs such as  $*<sub>Backup</sub>$  and  $*<sub>Format</sub>$ .

#### **\*ShutDown**

You should make a habit of using this command before you switch off a computer which has a hard disc. It 'parks' the disc heads in a safe position to prevent possible damage. (Most IDE hard discs will in fact park themselves automatically if you forget).

Alternatively, you can click MENU over each hard disc icon you have and SELECT the Dismount option.

### **Some general advice about hard discs**

#### **Backing up**

If you have never used a hard disc before you will revel in the luxury of being able to store lots of files in one place and access them inmoments.

There is however a price to be paid! Because you are putting so many eggs in one basket, you risk losing a great deal of information if anything goes wrong. Even hard discs which have been tested may develop a fault, and there is a law which states that the probability of a fault increases according to the square of the time elapsed since you last backed up.

If a hard disc needs to be returned to us for repair it is unlikely that we will be able to recover any files it contains. We are unable to accept any liability for data lost in this way.

Backing up can be tedious, but you really cannot do it too often. We will be happy to supply a software package which makes the job a great deal easier.

### **Speed**

Comparing the performance of hard discs is difficult, and tables of speed test results do not tell the whole story. If you have only used floppies up to now any hard disc will seem very fast!

The ideA interface works with all the hard discs we have tried so far, but the results of speed tests vary considerably. Some discs perform very well in 2- and <sup>1</sup> 6-colour modes but are unacceptably slow in 256-colour modes.

Some discs perform quite well but use rather too much power.

In choosing which discs to recommend to our customers we have of course

considered speed and value for money, but have also taken into account a disc's reputation for reliability and the quality of the manufacturer's guarantee.

If you decide to use the *ideA* with a hard disc we have not recommended ourselves this must be at your own risk, but we will be glad to hear how you get on.

### **Creating a DOS Partition**

### *Using PC Emulator version 1.6 or later*

Simply follow Acorn's instructions. In the configuration dialogue box, alter  $adfs:$ to idefs:

### *Using PC Emulator version 1.33*

Copy the !PC directory from your PC Emulator disc into the \$ or root directory of your hard disc. It must remain in this position. Display the !PC directory (by holding down Shift while you double-click on it). Delete any files named !xxxxRun2, where xxxx is a filing system name: e.g. !ADFSRun2, !SCSIRun2.

Ensure that the !IDEFSDisc application is in your \$ or root directory. (It can be removed after you have created the DOS Partition).

Read all the messages to be found in the !PC and !IDEFSDisc directories.

To create the Partition double-click on the !IDEFSDisc application icon. Information about other actions you may need to perform are contained in the messages mentioned above.

## **Troubleshootina**

If your *ideA* package fails to work it may be that your Podule Manager has been switched off. Check this by giving the operating system command \*Modules and look for an item labelled podule. If it does not appear give the command \*RMReInit Podule .

### **Returns procedure**

### **Goods bought direct from us**

Faults present when you receive goods

When you receive one of our products you should try it out as soon as possible and report any problems within seven days. We will of course make good any missing parts or damage in transit free of charge if you have let us know promptly. Please retain all original packing and enclosed items.

Please note that we do not supply goods on an approval or 'sale or return' basis unless we have specifically agreed this in writing with you.

Faults discovered later

All goods supplied by us are guaranteed for twelve months. Within this period we will repair (or at our option replace) any goods which do not perform properly through no fault of yours.

If your equipment fails to perform properly please telephone our Service Department with a full description of the equipment and problem. Please have your receipt or invoice or delivery note to hand.

If the problem cannot be resolved you will be given a Returns Number and the address of our service department, and told which items to return. **PLEASE DO NOT SEND GOODS BACK TO US WITHOUT A RETURNS NUMBER.**

Pack the goods securely, preferably in the original packaging. This is very important with hard discs. Enclose a full description of the fault together with your name and address for return. Seal the package. Write the Returns Number and the address of our service department clearly on the outside.

We may ask you to mail small items to us, in which case you should insure the package with the Post Office. We will arrange for larger items to be collected.

Goods covered by warranty will be repaired or replaced and you will be charged only for collection. If the goods are not covered by warranty you will have to pay for all repairs and carriage.

Unfortunately we cannot accept responsibility for any goods lost or damaged in transit if the above procedure is not followed or if the goods are not adequately packed. Neither can we accept responsibility for faults resulting from damage or incorrect use while goods are in your possession.

### **Goods not bought direct from us**

Please contact your supplier in the first instance if you have any problems. If this does not achieve a satisfactory result then telephone our Service Department. We will need to see a proof of purchase before any warranty repairs can be dealt with.